## **Technische Voraussetzungen für die Teilnahme an Webinaren von** *biomed austria*

Wir empfehlen Ihnen, rechtzeitig vor der geplanten Teilnahme an einem Webinar die **Systemanforderungen** zu überprüfen, um etwaige Verbindungsprobleme auszuschließen. Klicken Sie **[hier](https://link.gotowebinar.com/email-welcome?role=attendee&source=registrationConfirmationEmail&language=german&experienceType=CLASSIC)**, um den automatischen Check zu starten, ob Ihr Laptop/PC die Anforderungen erfüllt.

Wenn der Test beendet worden ist, dann werden die Ergebnisse aufgelistet, z.B.:

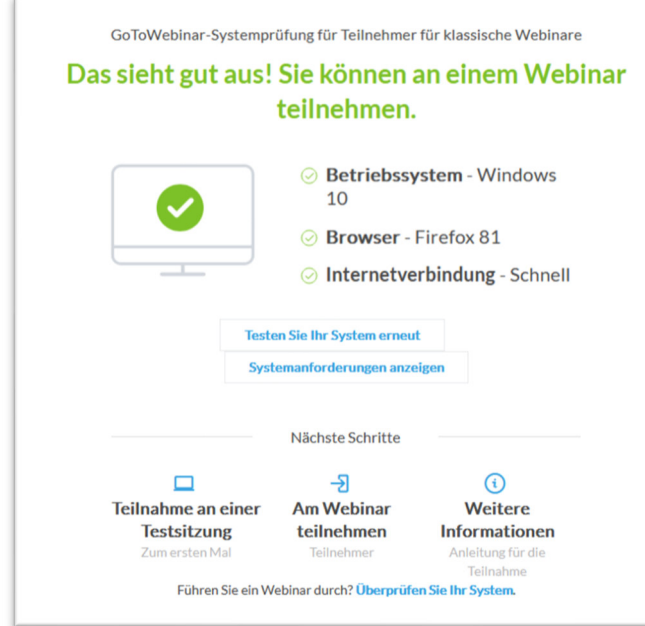

Wir ersuchen Sie, vorab zu auszuprobieren, wie der Login zu unseren Webinaren erfolgt, um mögliche Probleme beim Login am Tag des Webinars zu vermeiden. Sie können das ganz einfach testen, indem Sie auf "Teilnahme an einer Testsitzung" klicken:

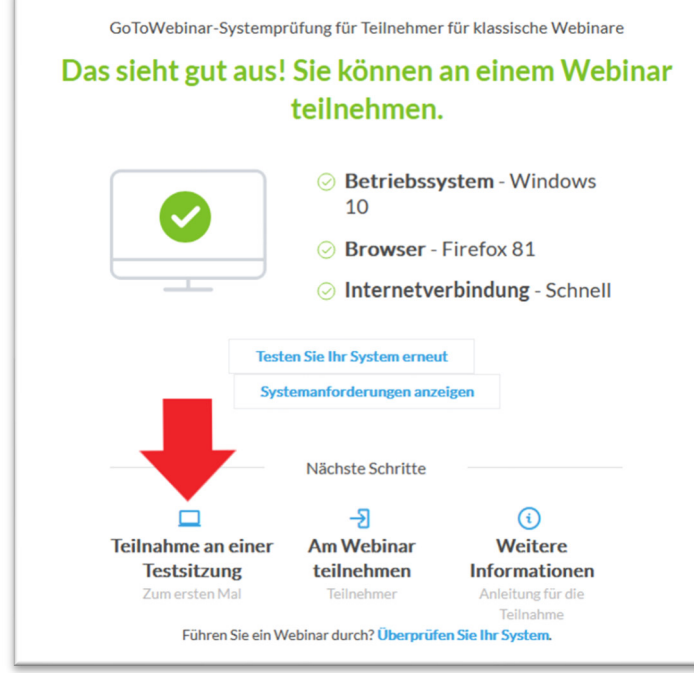

Nun wird GoToMeeting gestartet. Wenn Sie GoToMeeting noch nie verwendet haben, dann werden Sie dazu aufgefordert, die App downzuloaden. Klicken Sie dazu bitte auf "App **herunterladen"**:

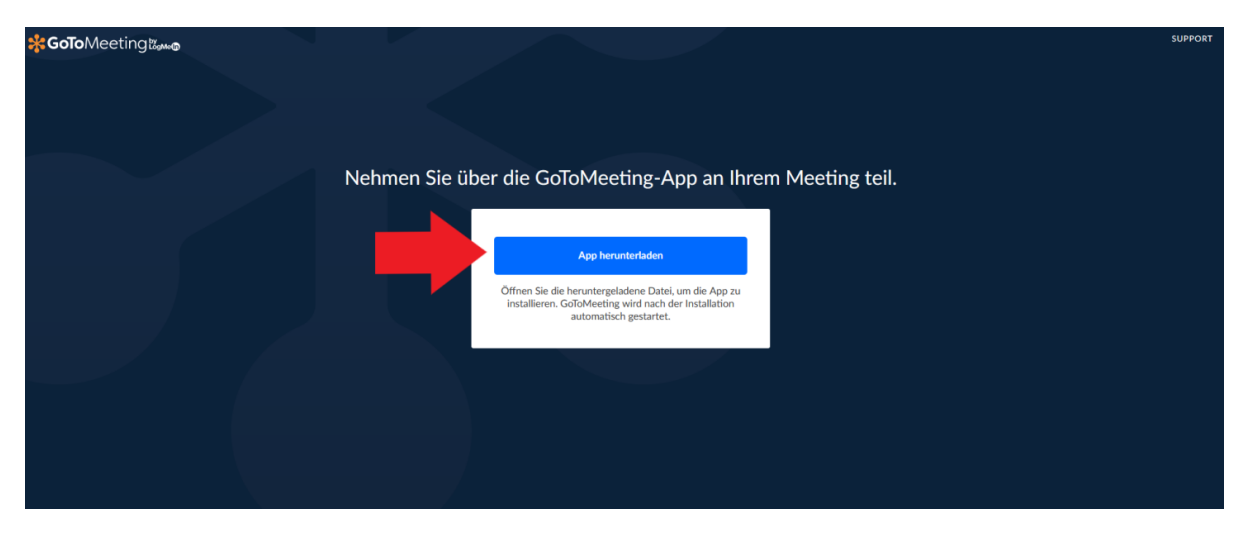

Nun öffnet sich ein neues Fenster. Klicken Sie auf "Datei Speichern":

 $\times$ 

Öffnen von GoToMeeting Opener.exe

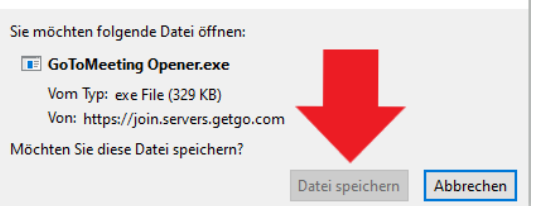

Anschließend öffnen Sie "GoTo Meeting Opener.exe", indem Sie rechts oben in Ihrem Browser auf das Symbol für Downloads klicken und anschließend auf die betreffende Datei:

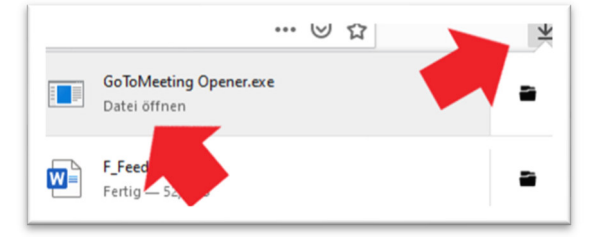

GoToMeeting wird nun installiert und nach der Installation automatisch in einem neuen Fenster gestartet. Klicken Sie nun auf "Speichern und fortfahren":

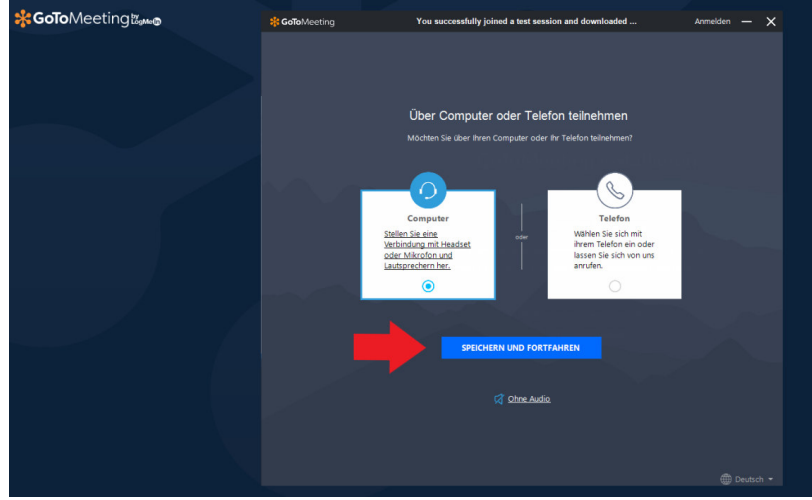

Nun wählen Sie die Lautsprecher und/oder das Mikrofon aus das Sie nutzen möchten. **Wir empfehlen Ihnen, für die Teilnahme am Webinar Kopfhörer zu nutzen. Ein Mikrofon oder**  eine Kamera sind nicht erforderlich. Anschließend wieder auf "Speichern und Fortfahren"

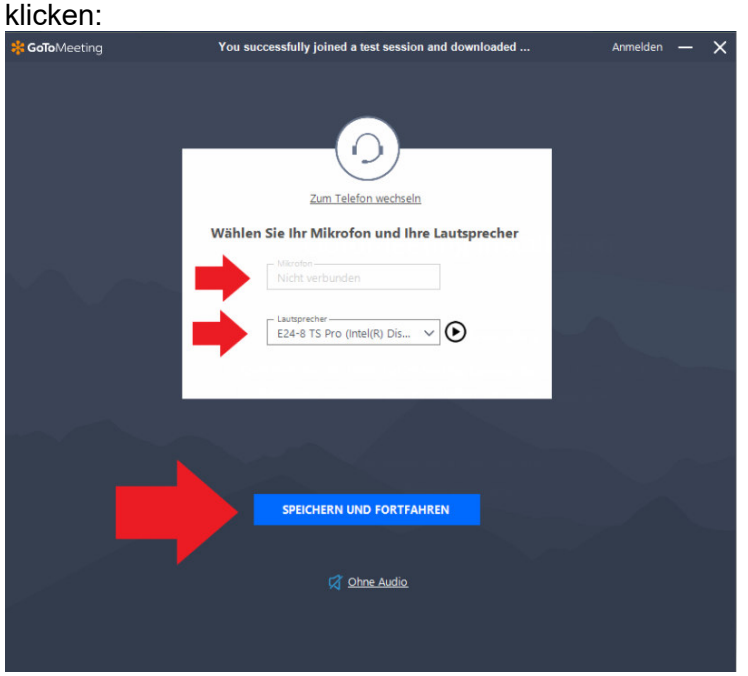

Nun wird Ihnen angezeigt, ob/wie Sie für die anderen TeilnehmerInnen sichtbar sind. Hier können Sie ggf. Adaptionen vornehmen. Anschließend müssen Sie noch auf "Ich bin bereit" klicken:<br>‱<

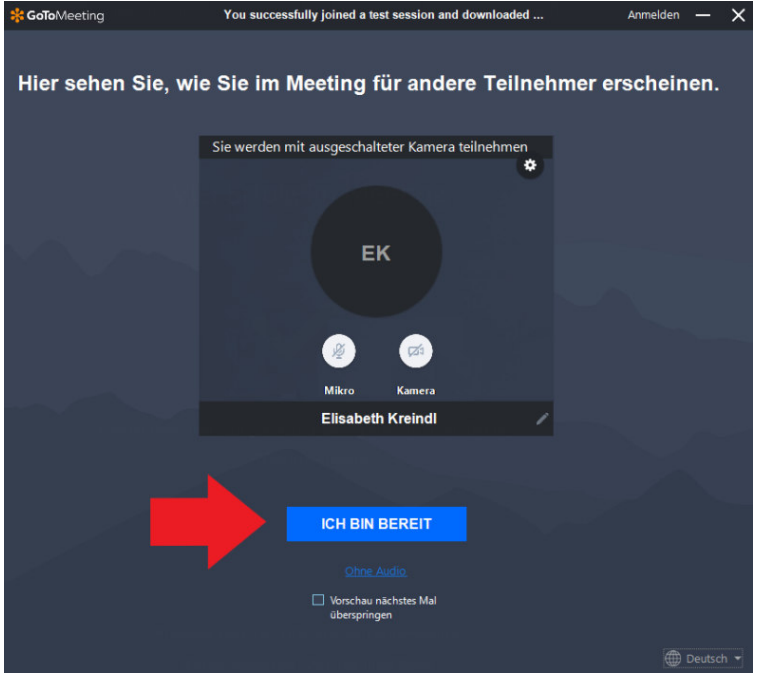

*Anmerkung: bei den Webinaren von biomed austria ist automatisch voreingestellt, dass Sie ohne Mikrofon und ohne Kamera an dem Webinar teilnehmen.* 

Nun sind Sie erfolgreich zum Webinar angemeldet. Bitte schließen Sie das Fenster, um das Testwebinar zu beenden.

Klicken Sie **[hier](https://link.gotowebinar.com/email-welcome?role=attendee&source=registrationConfirmationEmail&language=german&experienceType=CLASSIC)**, um eine weitere Testsitzung zu starten. Wenn Sie diesen Test erneut starten, dann durchlaufen Sie dieselben Schritte, die Sie absolvieren müssen, wenn Sie in Ihrer Fortbildungsübersicht auf "Am Webinar teilnehmen" klicken:

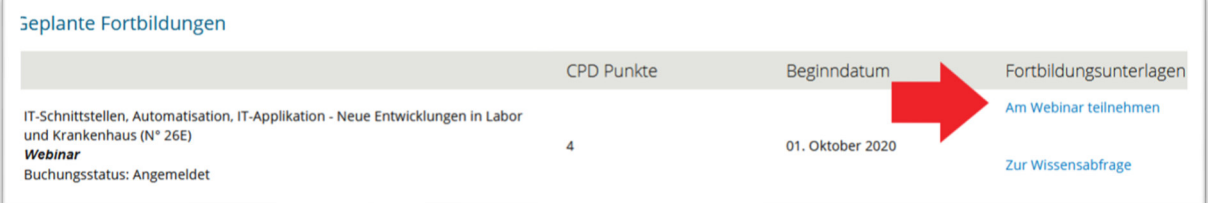

Wenn Sie den Link anklicken, dann öffnet sich ein neues Fenster. Hier müssen Sie auf "GoTo Opener" klicken und dann auf "Link öffnen":

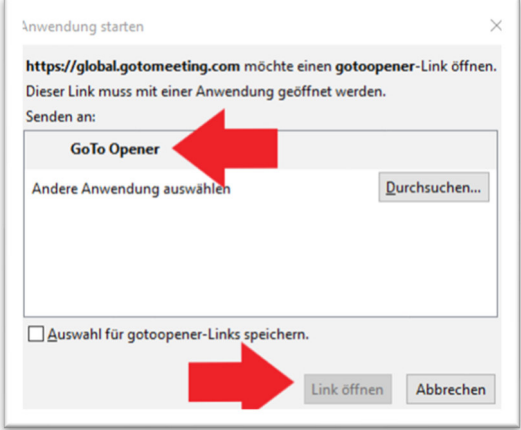

Die Verbindung mit GoToMeeting wird dann automatisch hergestellt:

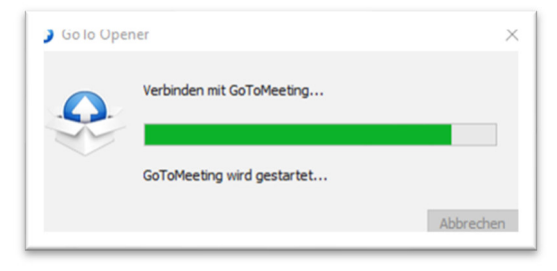

Das Webinar beginnt, sobald es von dem/der Vortragenden gestartet wird:

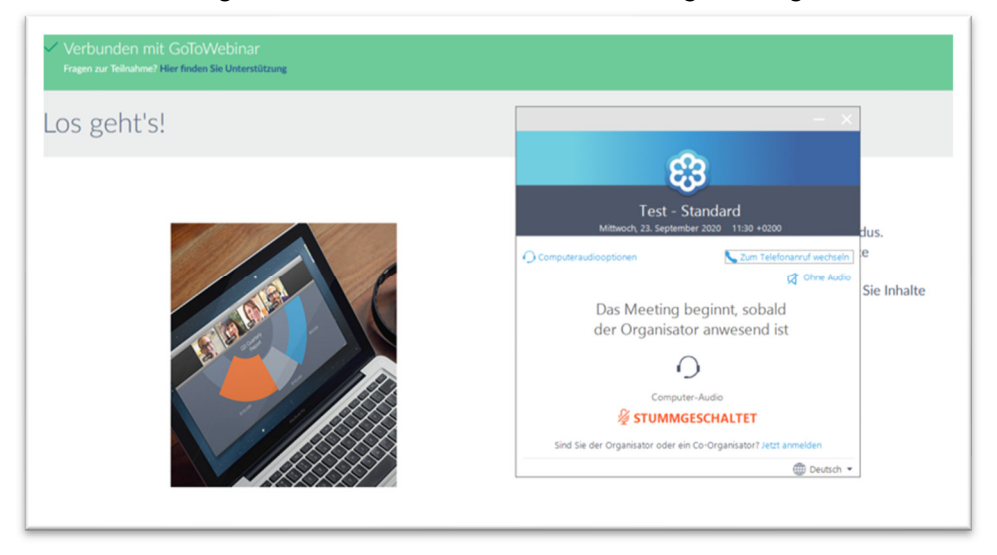